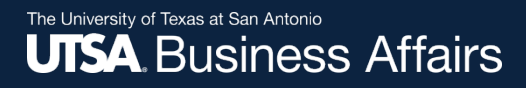

## **UTShare PeopleSoft 9.2 Transfer Workflow of UTSA Assets From One DeptID to Another DeptID**

## **Learning Objectives**

- Navigate to Asset Change Request (ACR**)** in **PeopleSoft**
- How to process ACR
- How the ACR is approved
- Checking the status
- Surplus asset change requests

## **Navigation**

- Log in to PeopleSoft 9.2
- **NavBar:** Financials > UTZ Customizations > Asset Management > Asset Change Request *or*
- **Fluid Tile Navigation**: Asset Mgmt & Cap. Expenditures > Asset UT Customizations > Asset Change Request

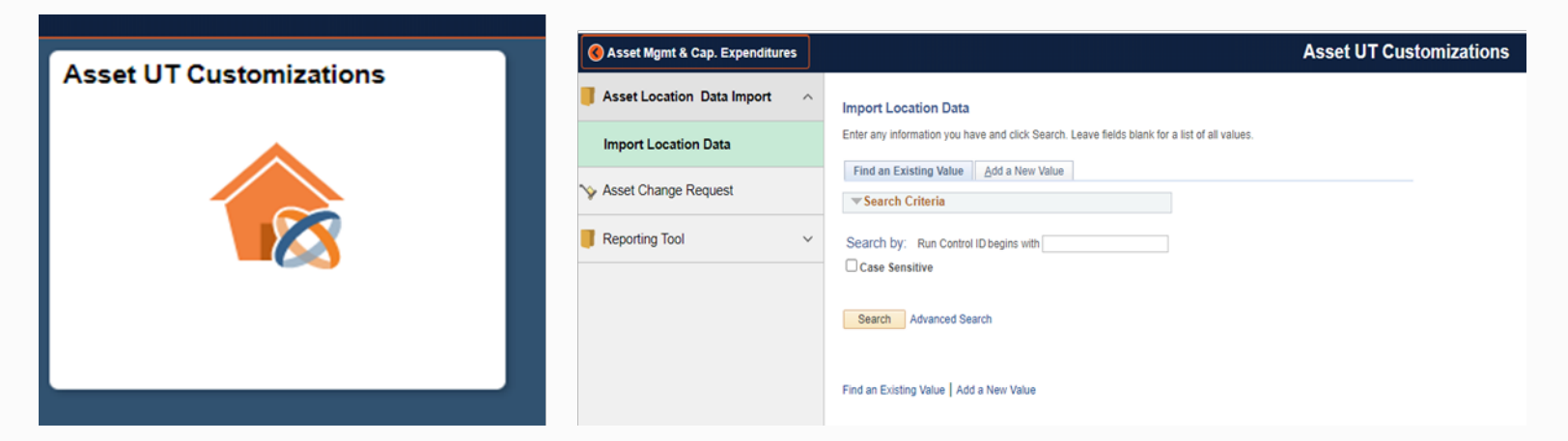

## **Navigation**

### **Using the NavBar:** Financials > UTZ Customizations > Asset Management > Asset Change Request

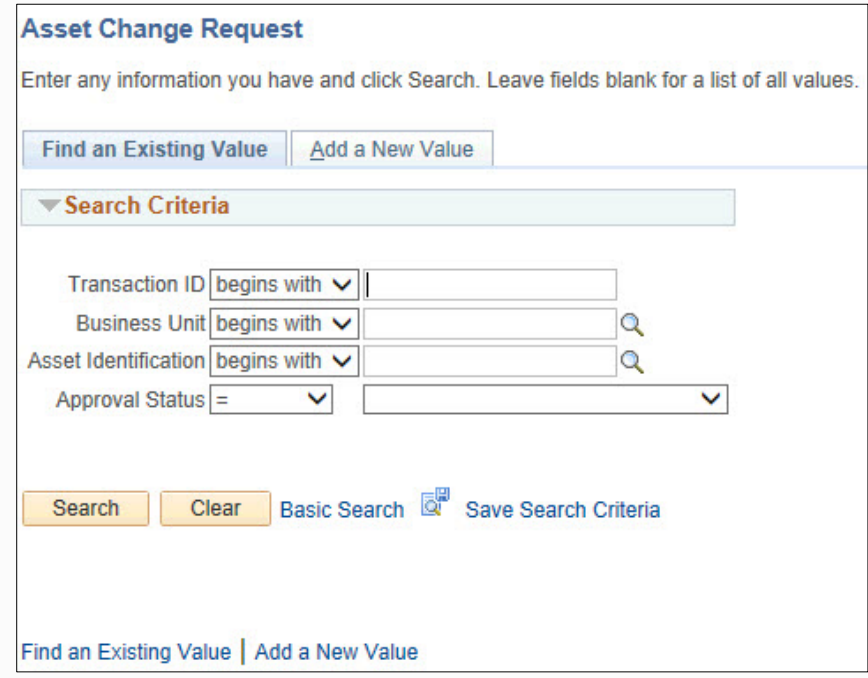

## **Navigation**

### **Using the Fluid Tile Navigation:** Asset Mgmt & Cap. Expenditures > Asset UT Customizations > Asset Change Request

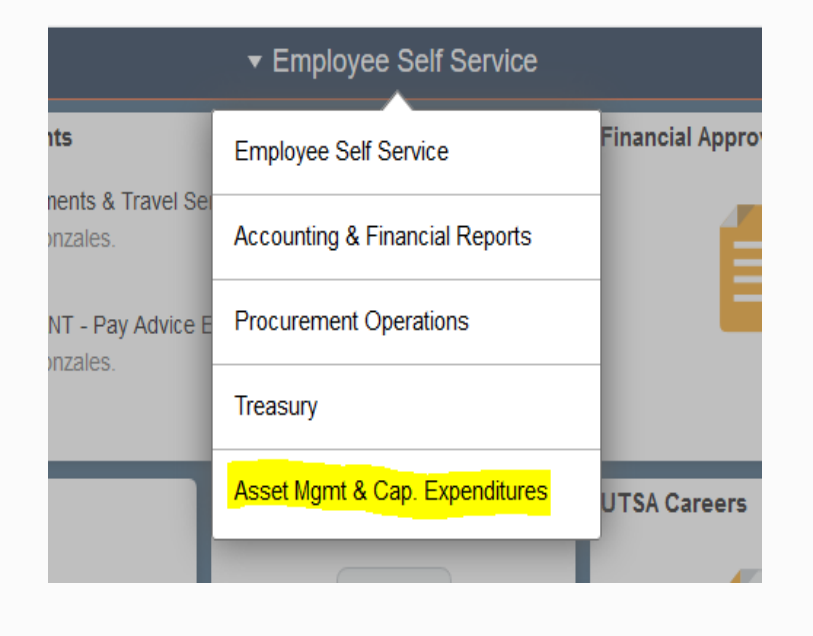

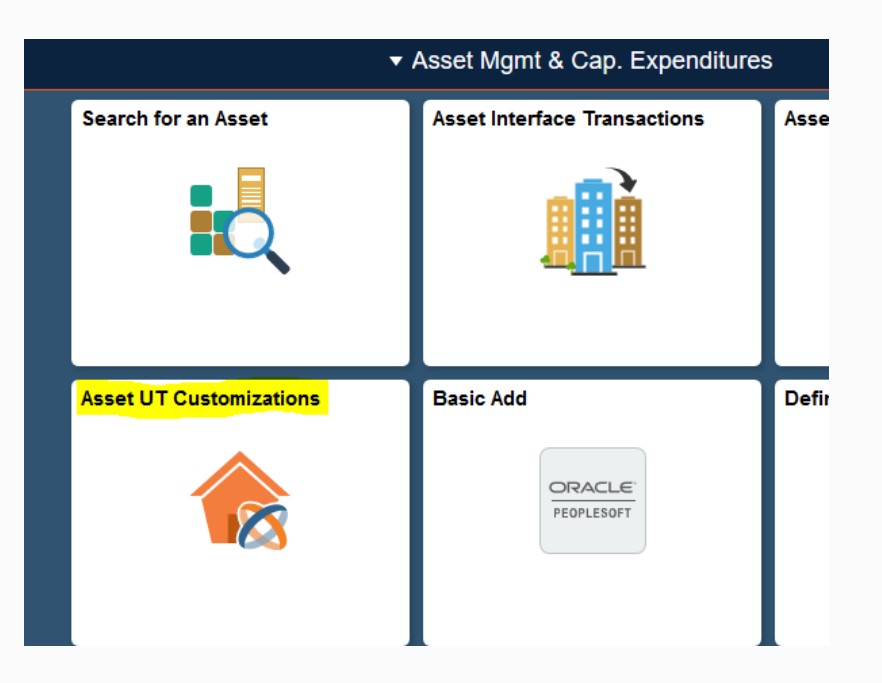

### **How to Process Asset Change Request**

- Click **Add A New Value Tab**
- Business Unit: Enter **UTSA1**
- Enter **Tag Number**
- Now click **Add**

The Transaction ID and Asset Identification will populate default values

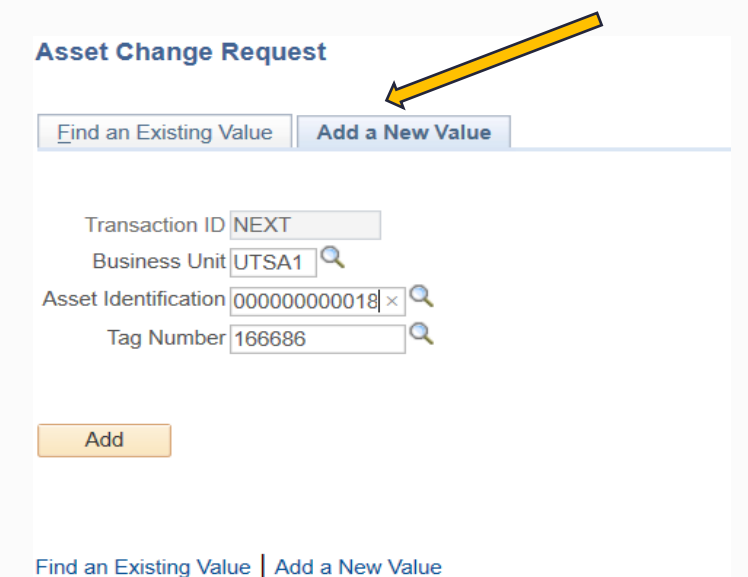

### **How to Process Asset Change Request**

### **Review Asset Details**

**Asset Details** page will now open with current info (Asset details)

• **Verify** you are transferring the correct asset

**Note:** Only ICPs with security access to the AM Module can submit requests; your name will populate the Requester field.

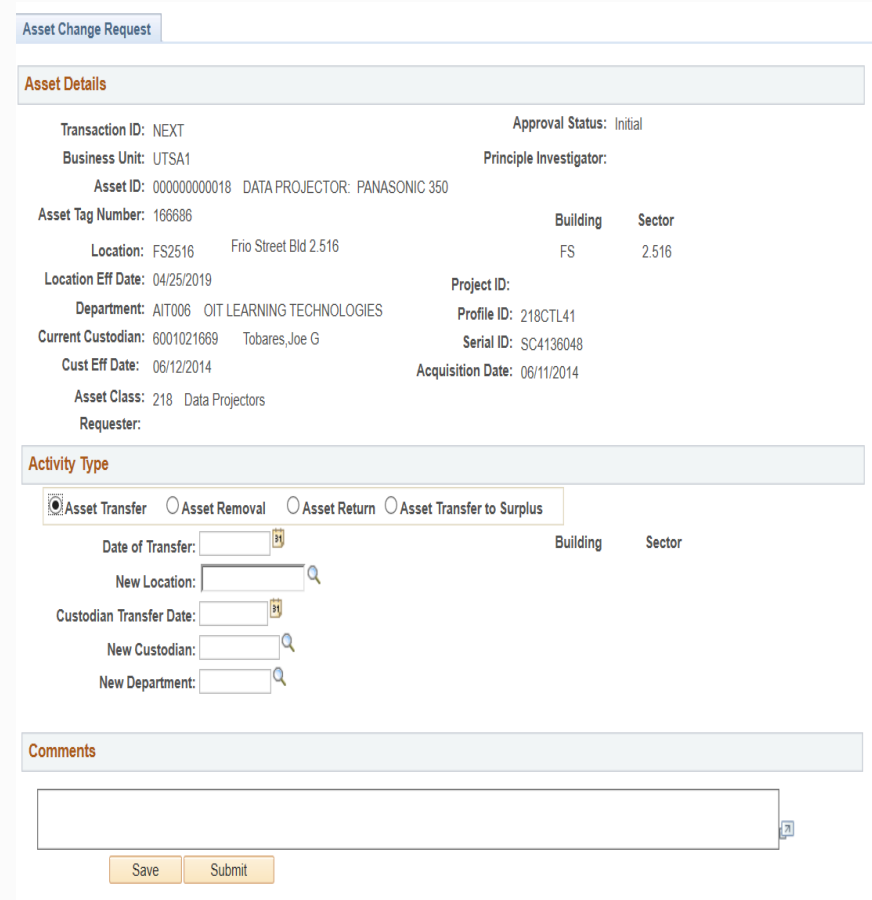

### **How to Process Asset Change Request in Activity Type**

Agoot Change Degrees

### **Select Asset Transfer**

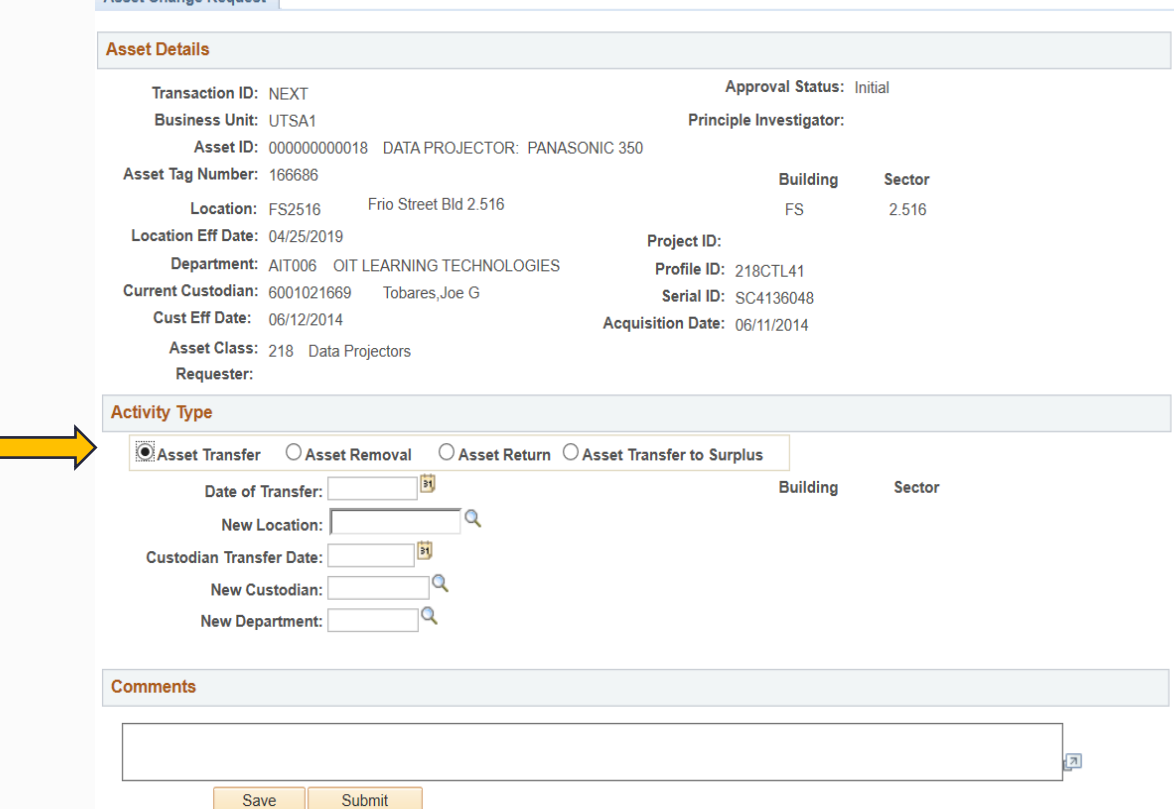

## **How to Process Asset Change Request**

### **Enter Asset Transfer Information**

- **Date of Transfer:** Enter today's date
- **New Location:** Click on look up icon to search of location code
- **Custodian Transfer Date:**  Enter today's date
- **New Custodian:** Enter employee ID # or use lookup feature
- **New Department**: Enter gaining department ID
- **Comments:** Add rationale for transfer.
- Select: **Save or Submit** 
	- **Save:** Holds the transaction in Initial status
	- **Submit:** Routes the transfer to the first approver.

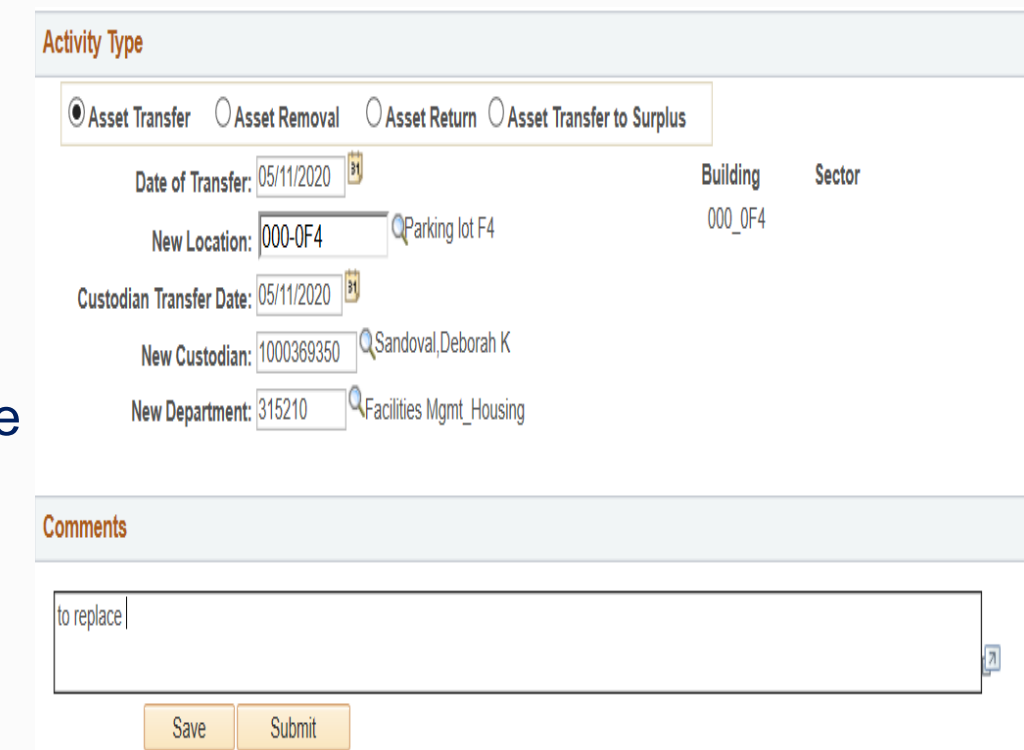

### **How to Process Asset Change Request**

### **Click: Submit Button**

### • **Transaction ID** number will be populated

#### **Asset Transfer Approval-UTSA1**

TRANSACTION ID=0000000064, BUSINESS UNIT=UTSA1, ASSET ID=000000000018, TAG NUMBER=166686: Pending **UTSA1-Asset Transfer** 

• Transaction will be in a **"Pending"** state as it routes for multiple approvals

#### **Asset Transfer Approval-UTSA1**

TRANSACTION ID=0000000064, BUSINESS UNIT=UTSA1, ASSET ID=000000000018, TAG NUMBER=166686:Pending

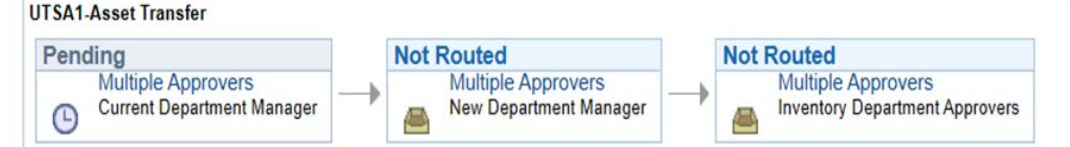

Date Time: 05/12/2020 04:40 PM Status: Submitted Updated by: Sanjana Gautharaju - UTShare **TEST** 

### **How the ACR Is Approved**

When the transaction is submitted it routes and notifies the:

- **Current Department Manager:** Losing department for approval
- **New Department Manager:** Gaining department for acceptance approval
- **AM Inventory Department Approvers:** For final approvals

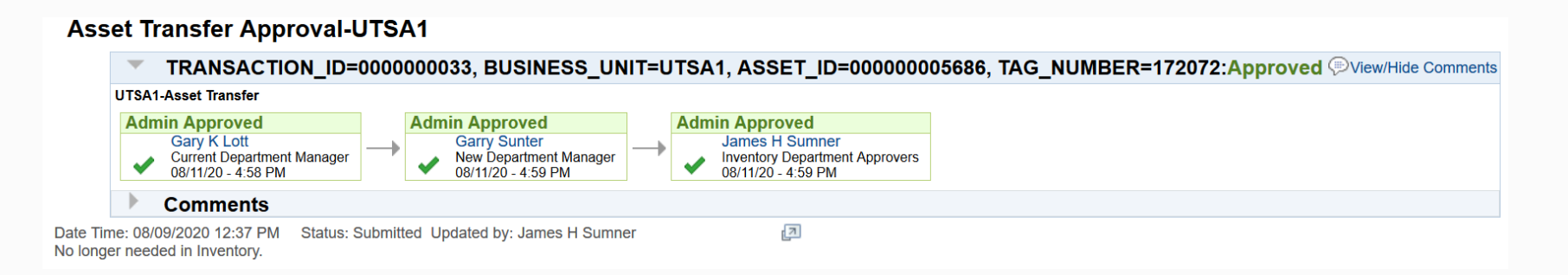

### **Pending Approval Notifications**

Four options to approve Asset Transfers:

- **Email Notification**  Department manager selects the email link and it will take them to the Asset Transfer Details page.
- **Financial Approval Tile**  Department manager will have to navigate to the Asset Change Request, enter the Business Unit, Tag Number and click SEARCH
- **Notification Flag**  Same as above
- **Navigating to Asset Transfer Page**  Same as above

### **Email Notification**

### Department manager selects the link and it will take them directly to the Asset Transfer Details page.

PeopleSoft-Action Required-UTSA1 Asset Transfer. Approval for Asset ID "00000 0000018" and Tag Number "166686"

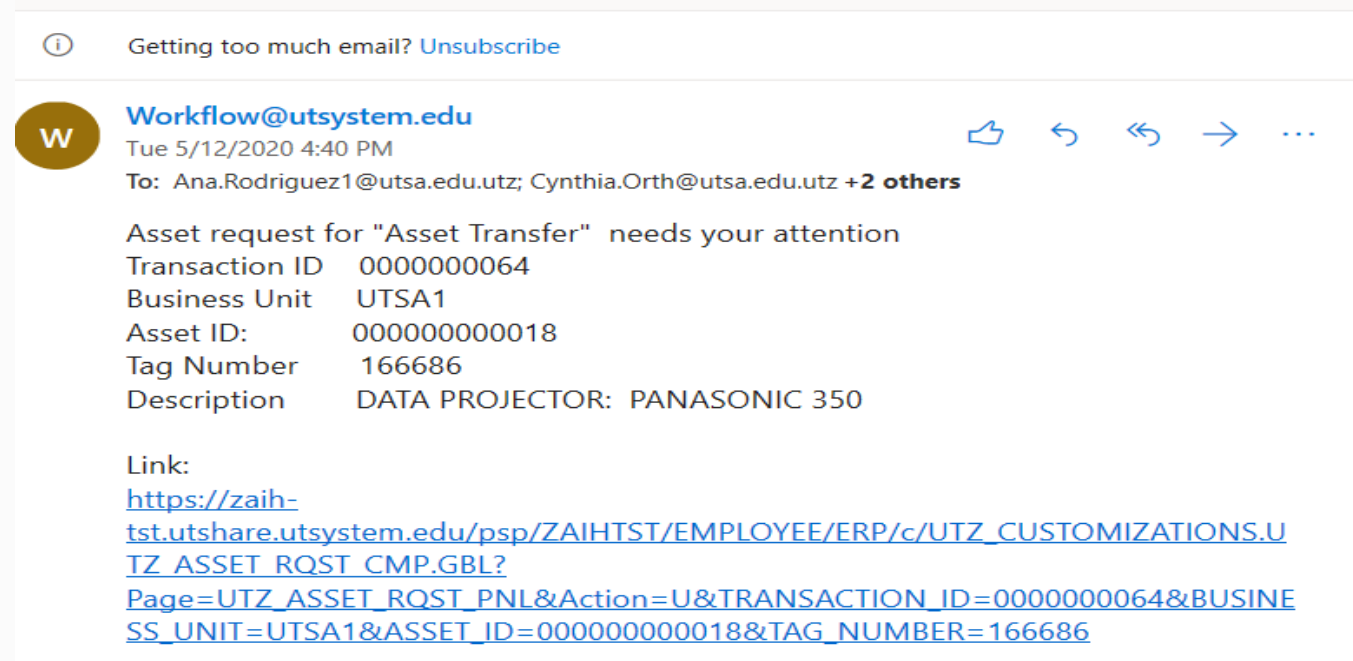

### **Financial Approval Tile**

Department manager will have to navigate to the Asset Change Request, enter the Business Unit, Tag Number and click SEARCH

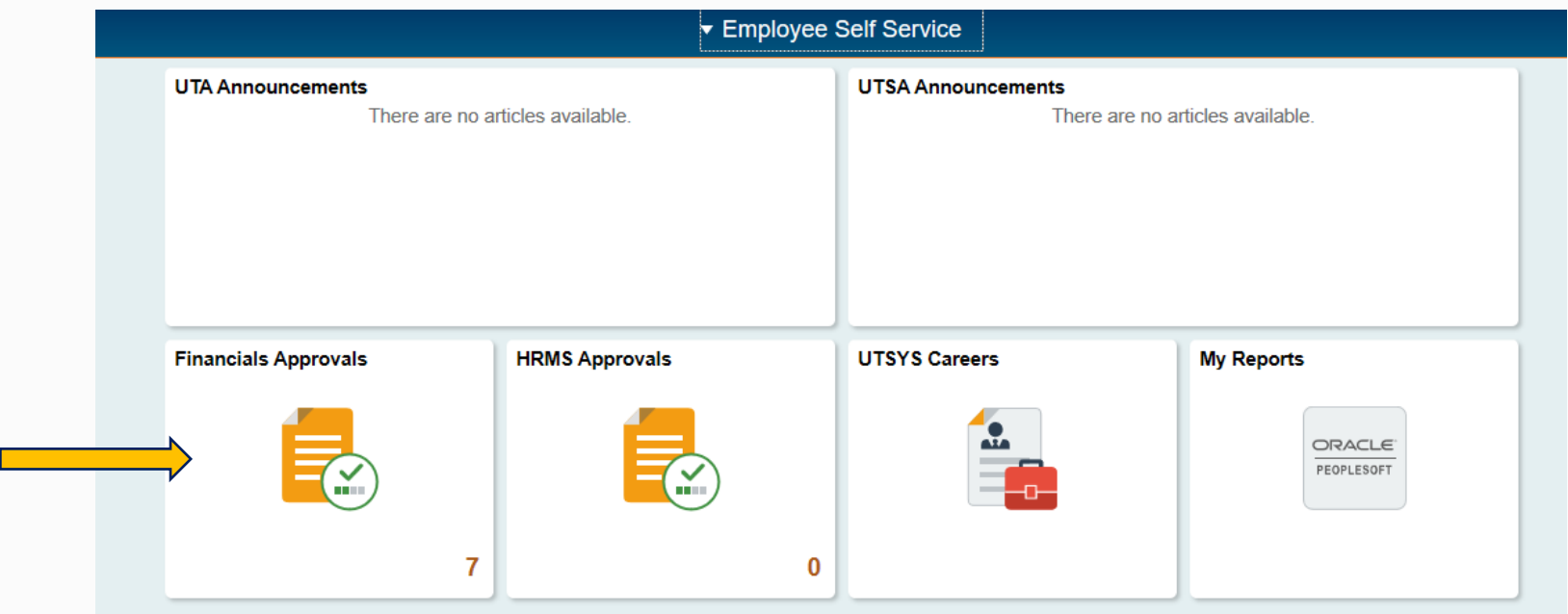

### **Notification Flag**

The department manager selects the link that will take them to the Asset Change Request, enter the Business Unit, Tag Number and click SEARCH

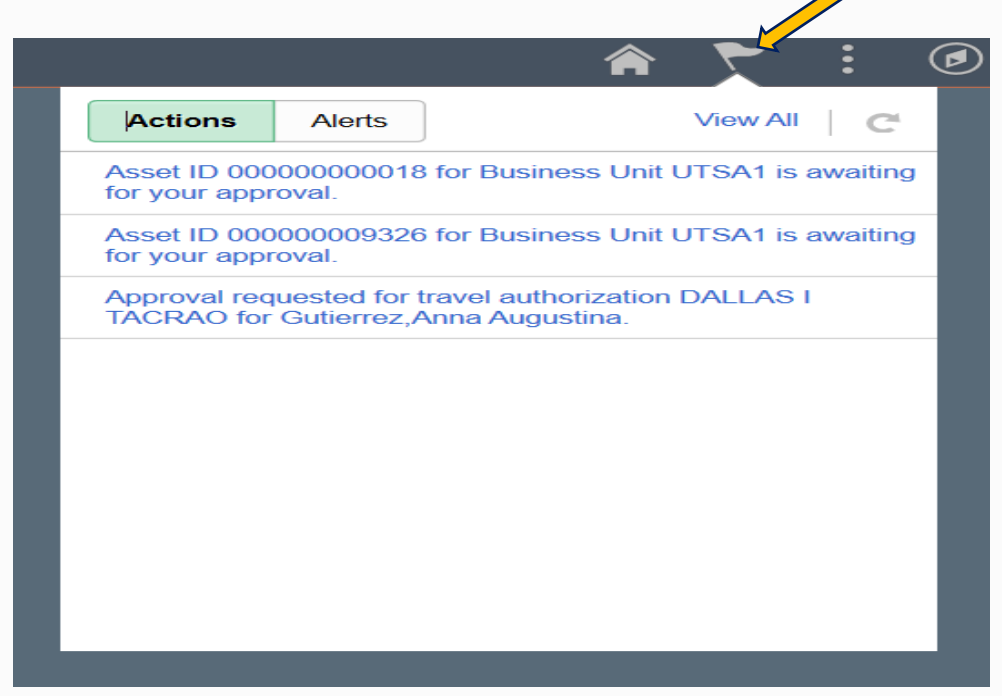

### **Asset Transfer Page**

- At the bottom of the Asset Transfer Page, select the bright yellow APPROVE BUTTON.
- Once the APPROVE BUTTON is selected, the Asset Transfer Approval flow will appear showing the transfer routing for others to approve.

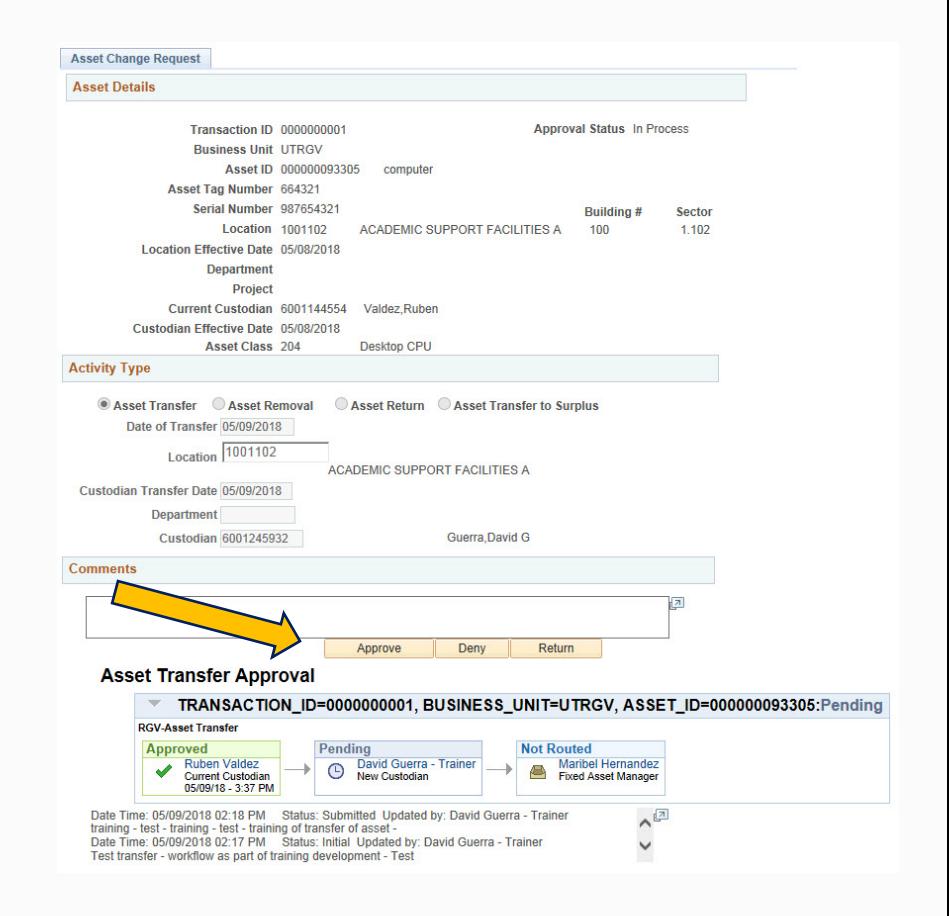

### **Checking the Status of the ACR**

- Once you have submitted an ACR and you want to know the status of your pending request:
	- Navigate to Asset Change Request
	- Select **Find an Existing Value** tab
	- **Enter**
		- Business Unit: **UTSA1**
		- Select: **Search**
		- Sort by DeptID or Activity Type

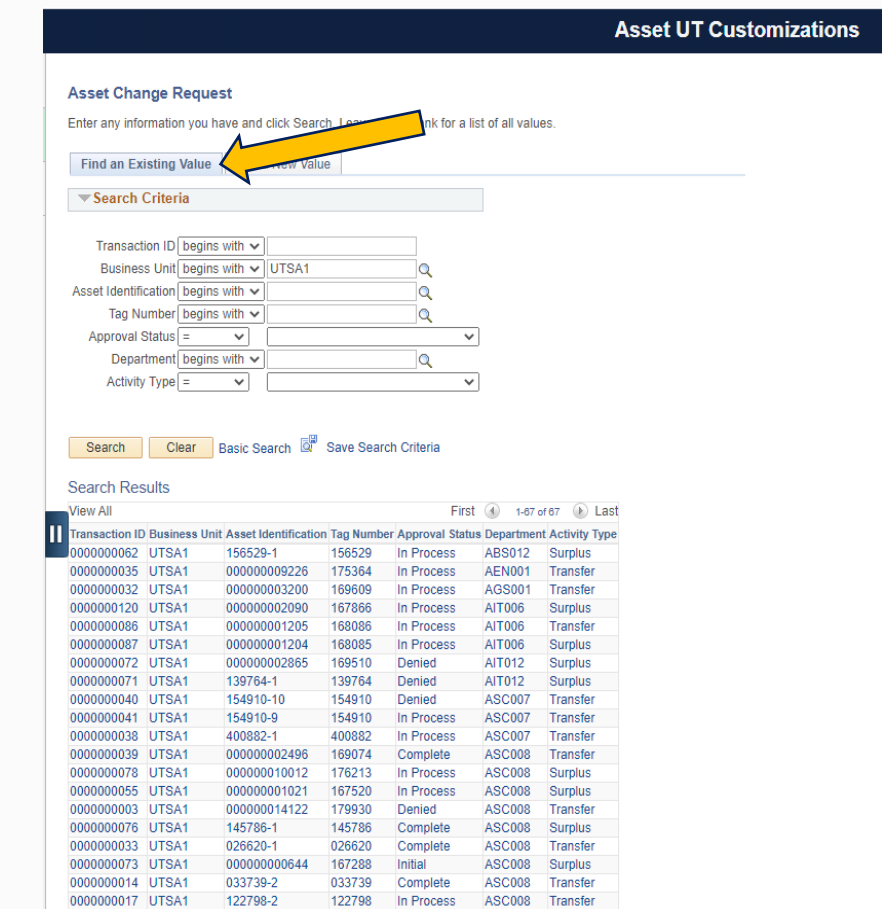

ASC008 Transfer

000000009322 175443 Complete

#### Inventory Department

0000000018 UTSA1

## **Checking The Status of the ACR**

### **Find An Existing Value**

- If you need to check status on pending transfers:
- Enter the your **Department ID**
- Then Search

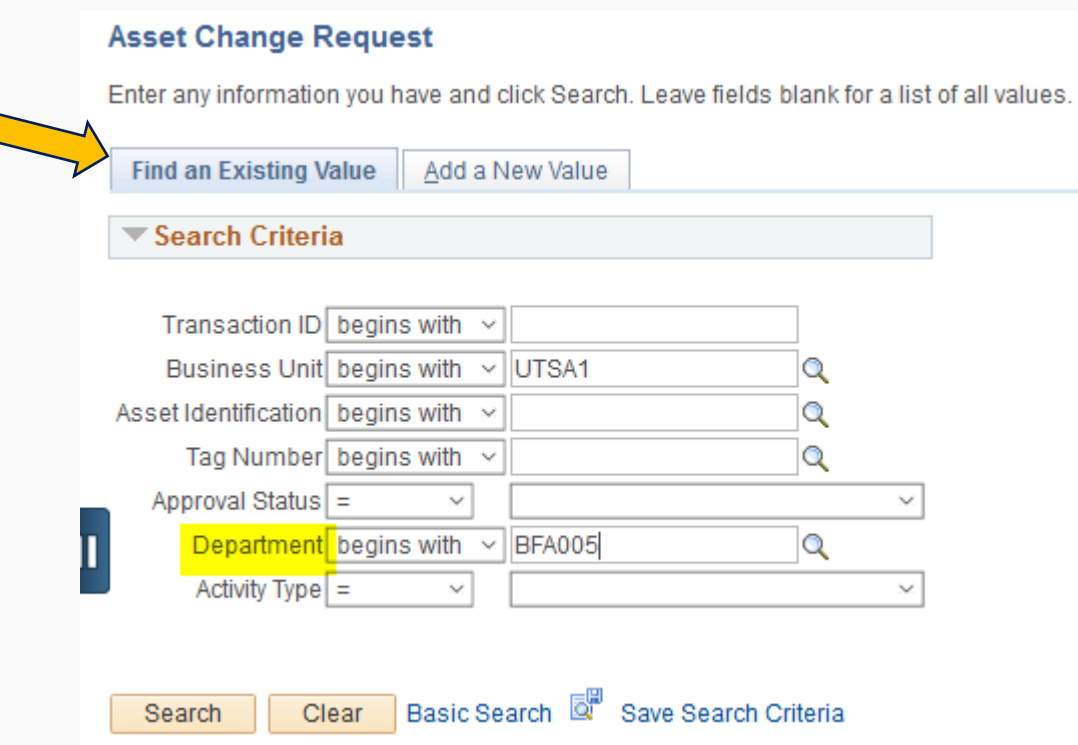

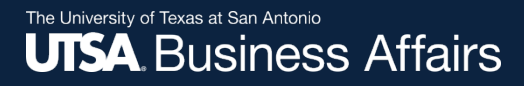

## **Transfer Workflow of UTSA Assets From One DeptID to Surplus**

## **CLICK: Add a New Value Tab**

- **Enter**
- Business Unit: **UTSA1**
- Tag Number: **Enter if known or use look up icon**
- Both the Transaction ID and Asset Identification will populate default values

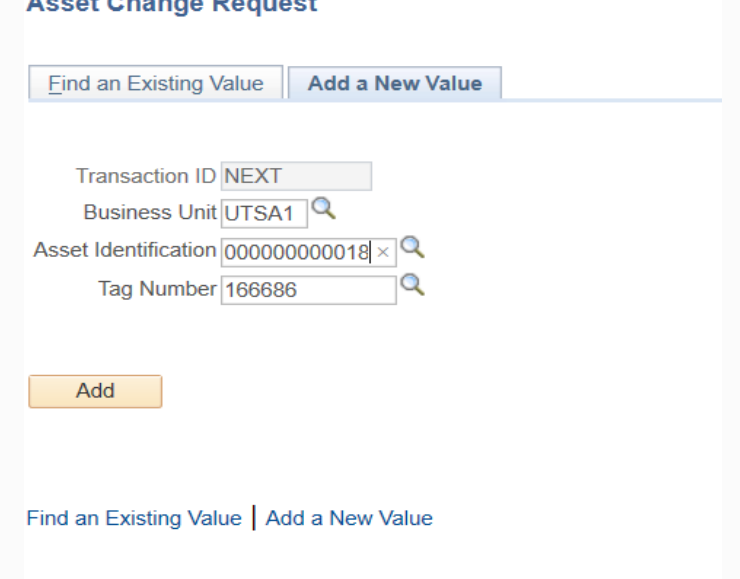

**A Abanna Bancard** 

## **In Activity Type**

### Select: **Asset Transfer to Surplus**

**Asset Change Request Asset Details Approval Status: Initial** Transaction ID: NEXT **Business Unit: UTSA1 Principle Investigator:** Asset ID: 000000000018 DATA PROJECTOR: PANASONIC 350 Asset Tag Number: 166686 **Building** Sector Athl Temp Offc Bld 1.118 Location: A21118 AT<sub>2</sub> 1.118 Location Date: 05/12/2020 Project ID: Departme<sub>r</sub> NT006 OIT LEARNING TECHNOLOGIES Profile ID: 218CTL41 Current Custodian: 60 Porter.Cassandra 2760 **Serial ID: SC4136048** Cust Eff Date: 05/12/20 Acquisition Date: 06/11/2014 Asset Class: 218 Data Project Requester: **Activity Type**  $\bigcirc$  Asset Transfer  $\bigcirc$  Asset Removal ○ Asset Return ● Asset Transfer to Surplus  $\mathbf{B}$ **Asset Condition: Sanitization Date:** Hazardous Asset:  $\overline{\vee}$ **Sanitization Method:**  $\overline{\mathbf{B}}$ **Building** Sector Date of Surplus: Q **New Location:**  $\overline{Q}$ **Surplus Department ID Comments**  $\sqrt{2}$ Save Submit

### **Enter Transfer Information**

- **Sanitization Date:** Typically today's date
- **Sanitation Method:**  Use the drop down menu to select sanitization method
- **Date of Surplus:** Enter today's date

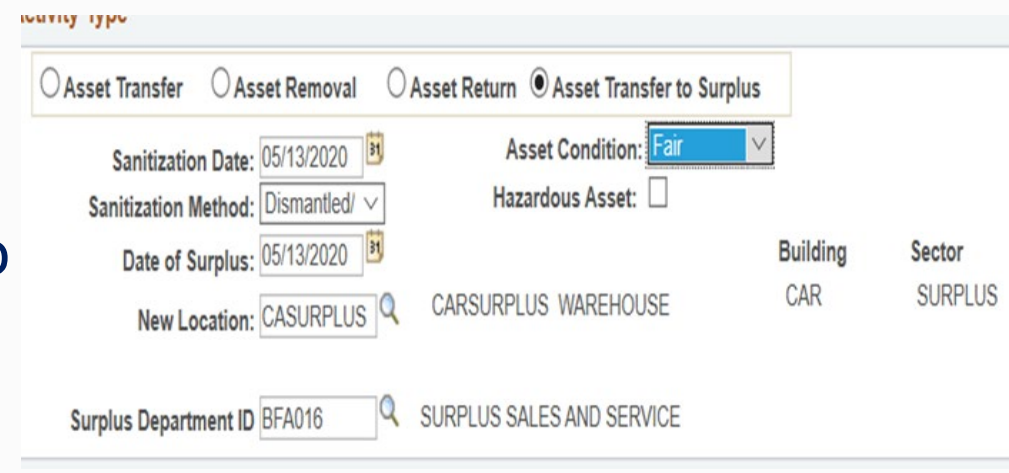

- **New Location:** Will Automatically populate CASURPLUS
- **Surplus Department ID:** Will automatically populate BFA016
- **Asset Condition:** Select from drop-down
- **Hazardous Asset:** Select if applicable

## **Verify All Content**

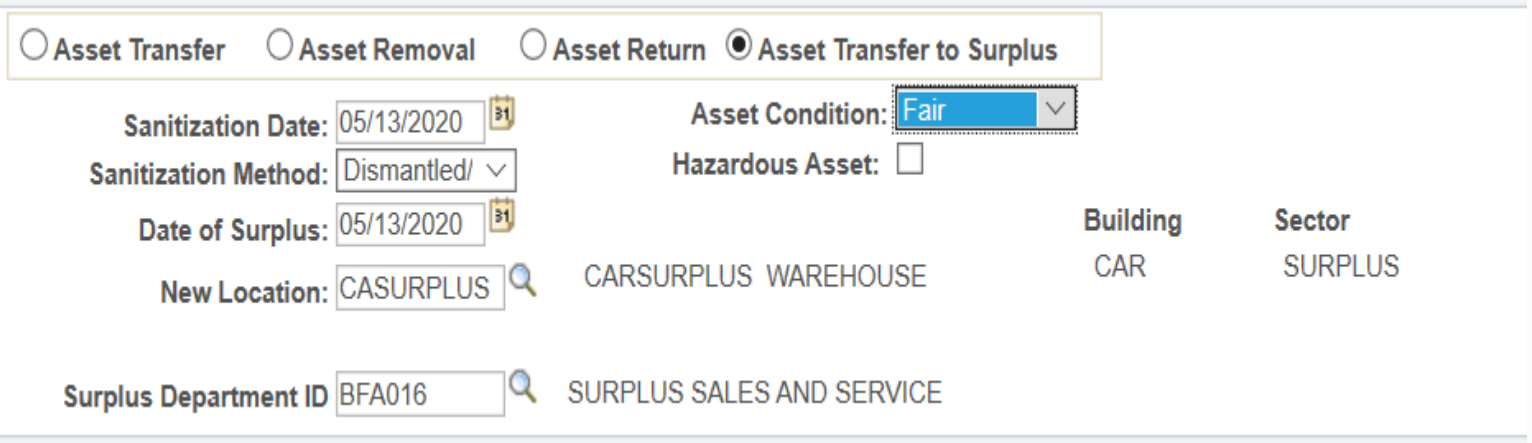

### **Enter Transfer Information**

If you enter comments and press **SAVE**, the comments will be appear beneath the Save & Submit buttons.

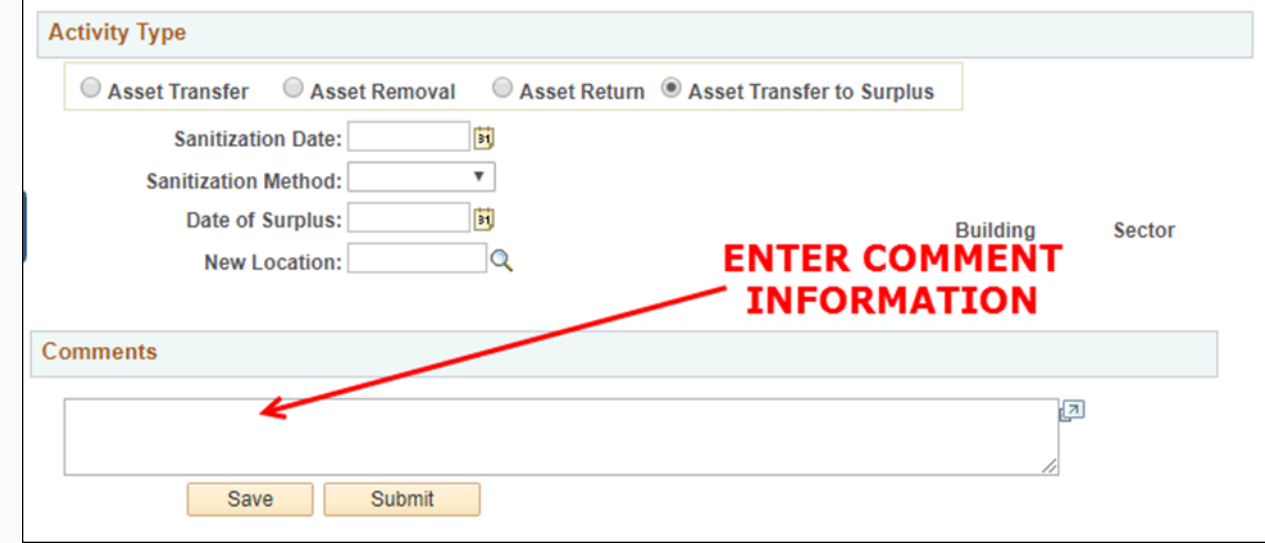

### **Click Submit Button**

### • **Transaction ID** number will be populated

#### **Asset Transfer Approval-UTSA1**

TRANSACTION ID=0000000064, BUSINESS UNIT=UTSA1, ASSET ID=000000000018, TAG NUMBER=166686:Pending

**UTSA1-Asset Transfer** 

• Transaction will be in a **"Pending"** state as it routes through for multiple approvals

#### **Asset Transfer Approval-UTSA1**

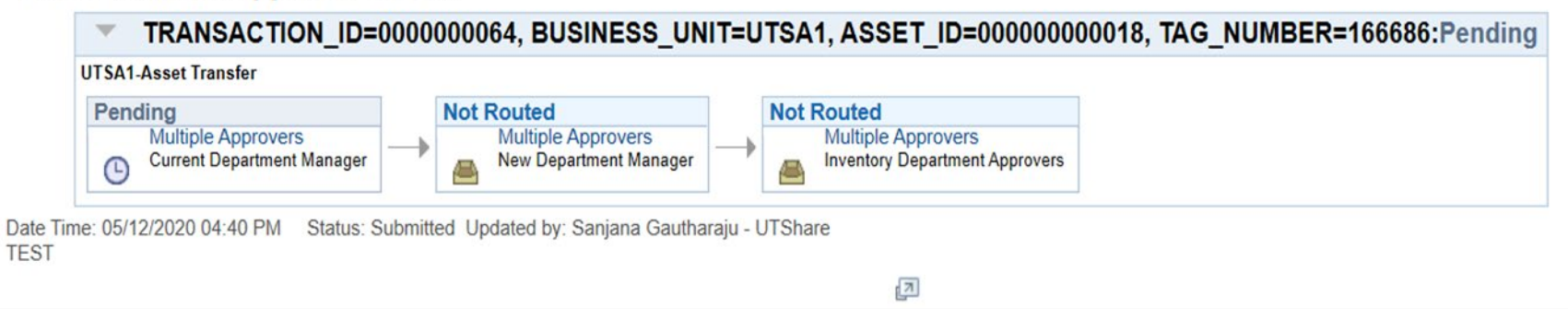

## **Asset Approval Paths to Surplus**

Depending on the Asset Class and ProjectID details, the **Asset Transfer to Surplus** routes to:

- **Grant/RSC Approvers:** If asset is Grant Funded or a Sponsored Project, it must be cleared through the RSC
	- **Principal Investigator (PI):** If UTSSP
	- **Project Manager (PM):** If UTSPF
- **Drone/Unmanned Aerial Vehicle:** Federal Aviation Administration (FAA) requires clearance by the UTSA Risk and Life Safety Approvers
- **Lab Safety & Compliance (ORIC):** If Lab or Medical Equipment (Asset Classes 5XX), the asset must be inspected and cleared through ORIC

Depending on the Asset Class and ProjectID details, the **Asset Transfer to Surplus** routes to:

- **UTSA Fleet Manager Approvers:** If Vehicle (Asset Classes 7XX) must be cleared in UT System Fleet Management System
- **AM Surplus Administrative and Surplus Property** for final approvals.
- The Asset Transfers will either be:
	- **Approved (updated)** in the AM Module or
	- **Denied (terminated)** and returned back to the requestor.

Depending on the asset details, the Asset Transfer to Surplus routes to:

**Grant/RSC Approvers:** If Grant funded/Sponsored Project

• **Principal Investigator (PI): If UTSSP**

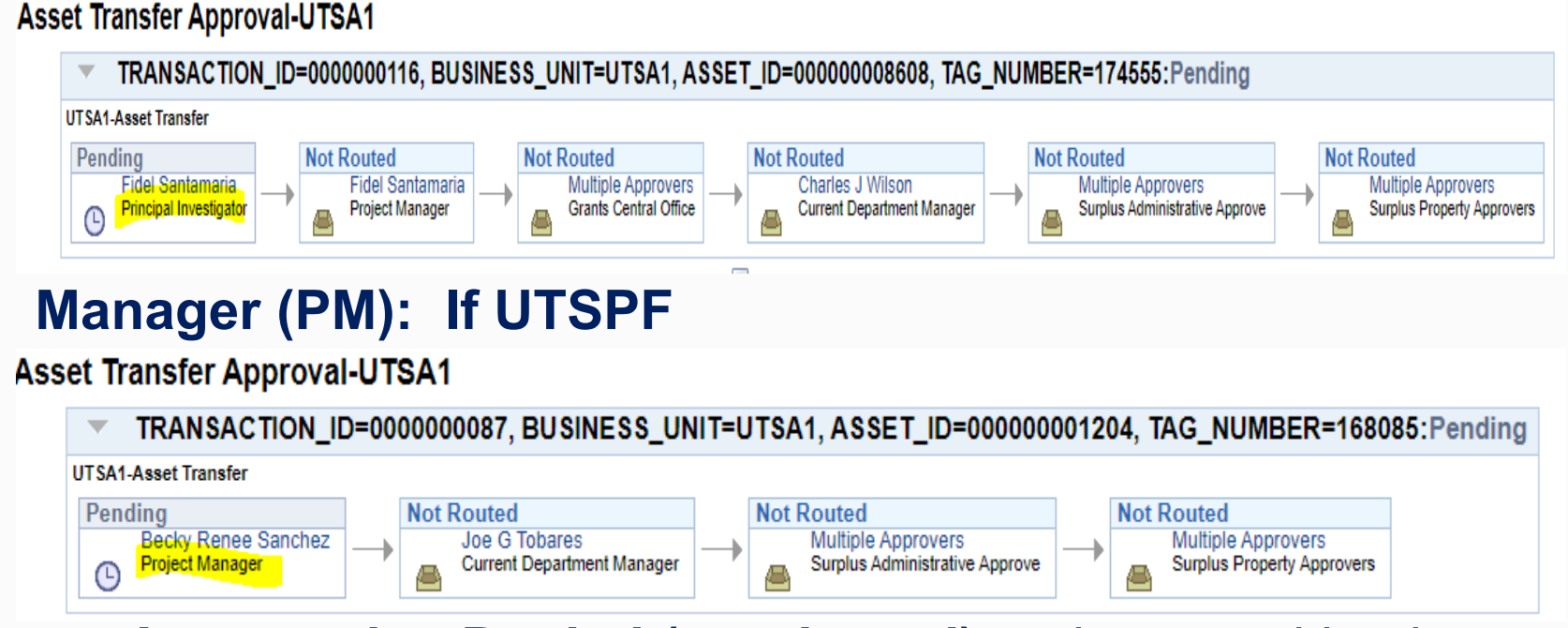

### **Options: Approved** or **Denied (terminated)** and returned back to the requestor.

Depending on the asset details, the Asset Transfer to Surplus routes to:

**Drone/Unmanned Aerial Vehicle:** FAA requires clearance by the UTSA Risk and Life Safety Approvers

• **Options: Approved** or **Denied (terminated)** and returned back to the requestor.

#### **Asset Transfer Approval-UTSA1**

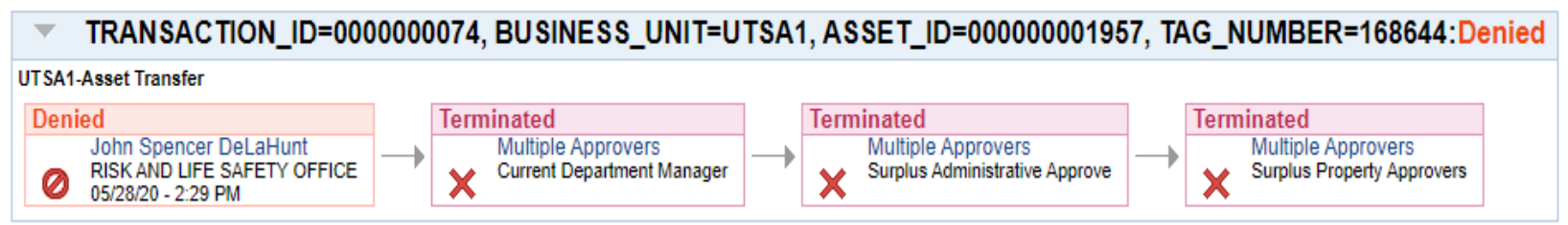

Depending on the asset details, the Asset Transfer to Surplus routes to:

**Lab Safety & Compliance (ORIC):** If lab or medical equipment (Asset Classes 5XX) the asset must be inspected and cleared through ORIC

• **Options: Approved** or **Denied (terminated)** and returned back to the requestor.

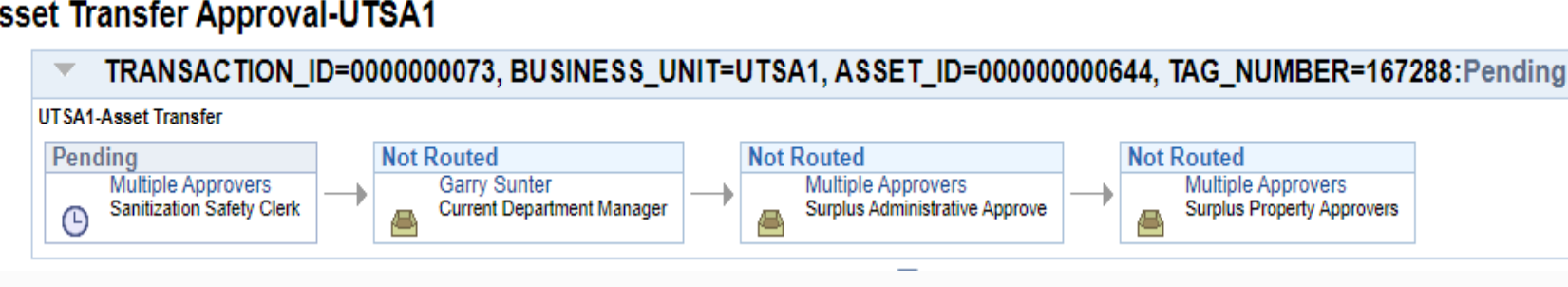

Inventory Department

#### **Asset Transfer Approval-UTSA1**

Depending on the asset details, the Asset Transfer to Surplus routes to:

**UTSA Fleet Manager Approvers:** If vehicle (Asset Classes 7XX)

• **Options: Approved** or **Denied (terminated)** and returned back to the requestor.

#### **Asset Transfer Approval-UTSA1**

TRANSACTION ID=0000000065, BUSINESS UNIT=UTSA1, ASSET ID=000000006002, TAG NUMBER=400761:Approved

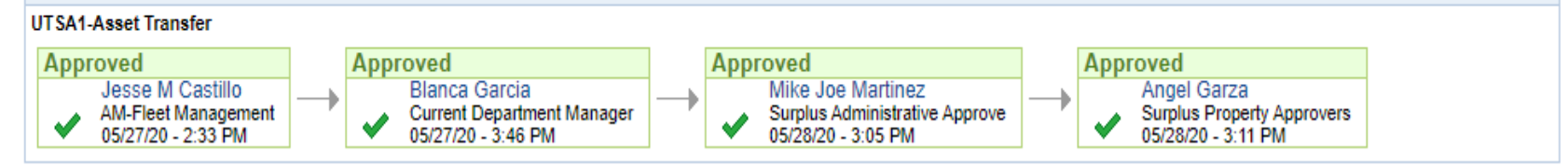

#### **Asset Transfer Approval-UTSA1**

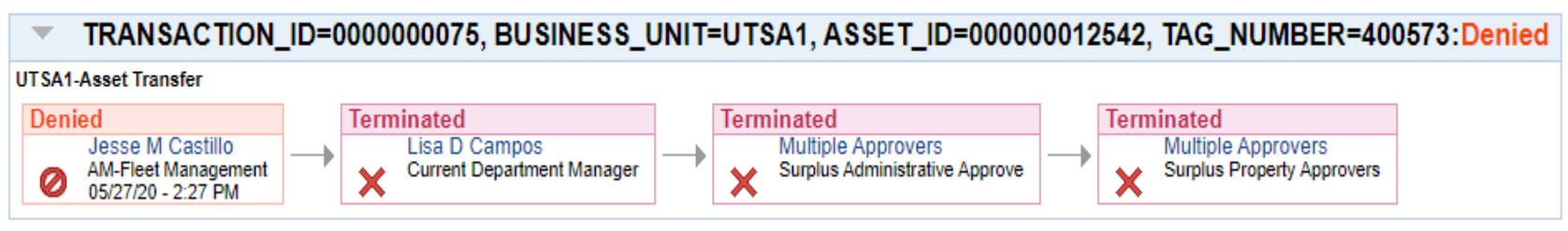

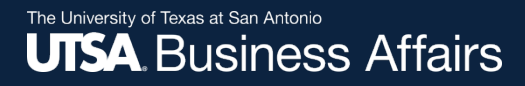

### **Once APPROVED, Verify Update in AM Module**

### **Navigate to Basic Add Page**

- To see the update navigate: **Asset Management > Asset Transactions > Owned Assets > Basic Add**
- For Locations transfers, navigate to Location/Comments/ **Custodian Information** Attributes page

### • For location and custodian Tab

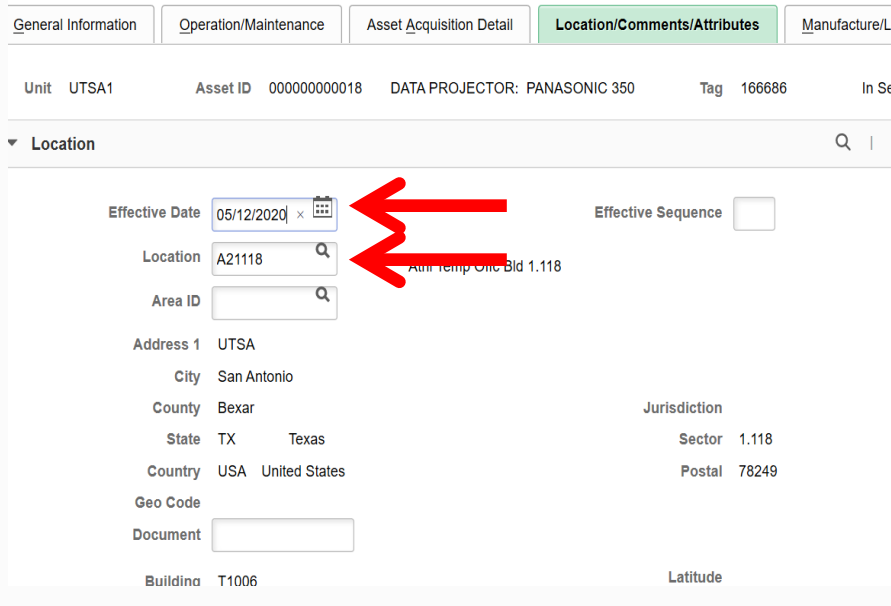

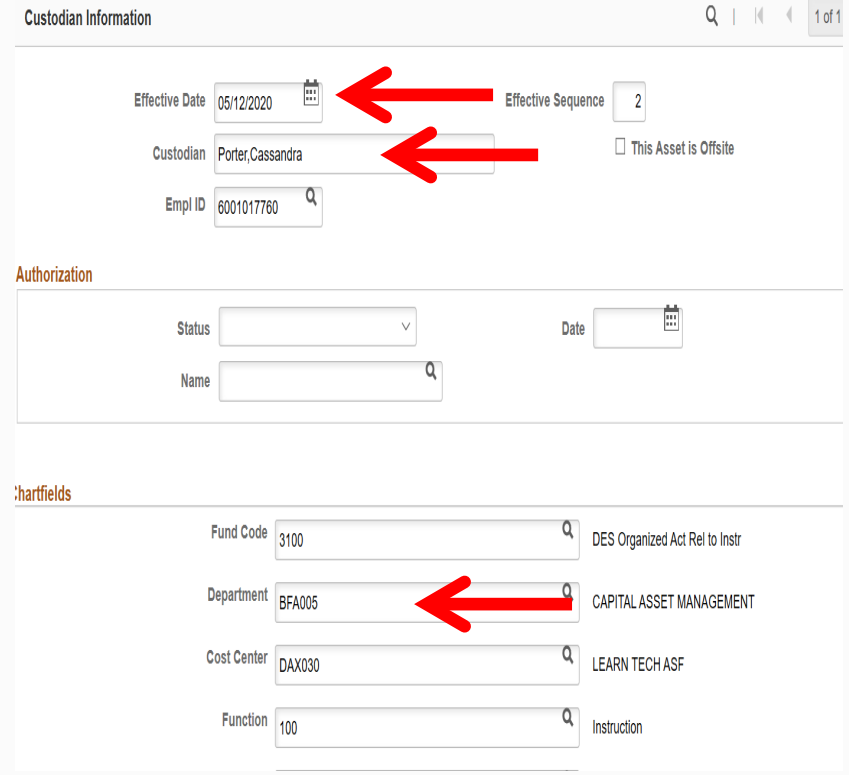

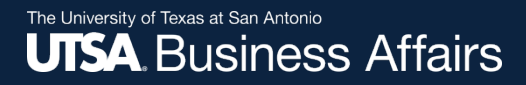

# Thank you!

### The University of Texas at San Antonio **UTSA Financial Affairs**

Office of Financial Affairs